## **How to download and install Zoom on Windows**

**Step 1:** Go to the following web address: zoom.us/download

**Step 2:** You will see the following item at the top of the page. Click the button that says 'Download'.

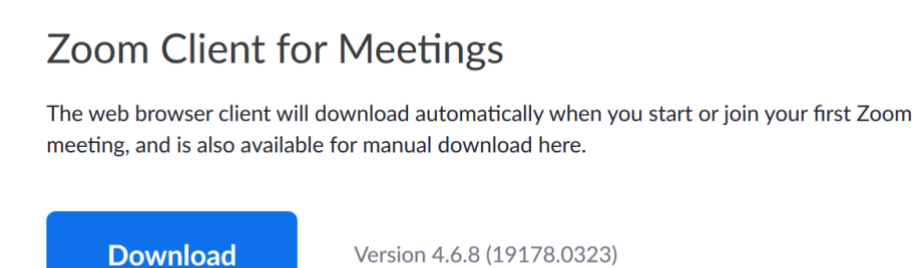

**Step 3:** A panel looking something like the one pictured below will appear. Click 'Save File'.

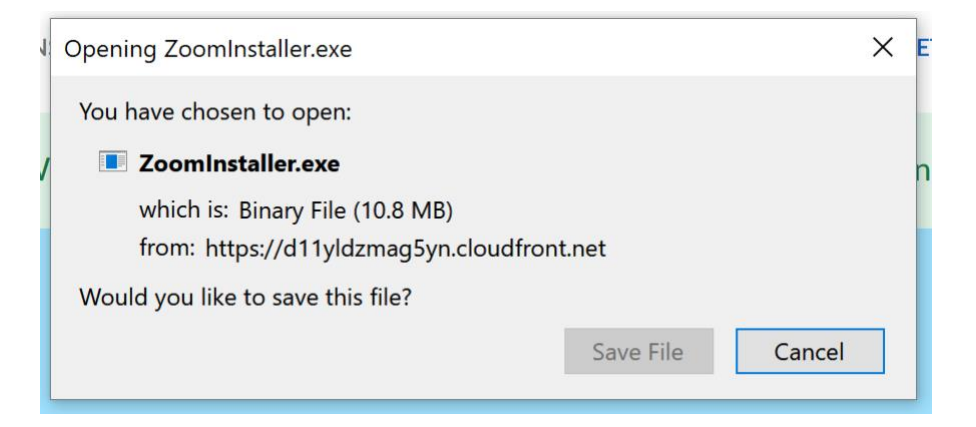

Step 4: This will save an installer to your Downloads folder. Open that folder. Amongst any downloaded files, you will see one called 'ZoomInstaller', as pictured below. Double click on it. The Zoom application will install and open. It's now installed!

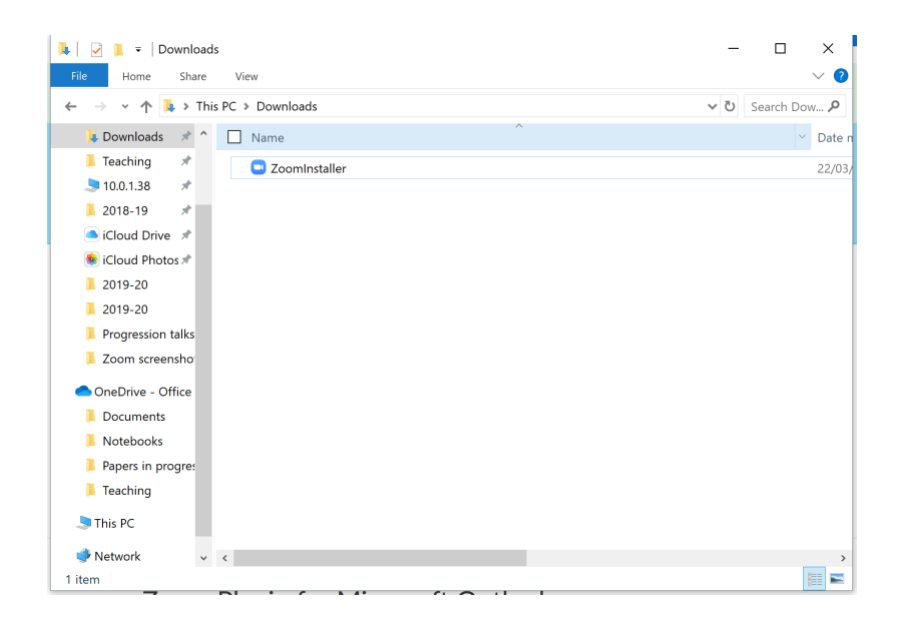